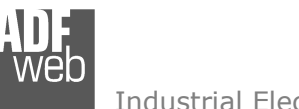

Industrial Electronic Devices

# User Manual

Revision 1.000 **English** 

## **DMX / Ethernet - Converter**

(Order Code: HD67039-B2)

For Website information: www.adfweb.com?Product=HD67039

For Price information: www.adfweb.com?Price=HD67039-B2

## **Benefits and Main Features:**

- $\bigoplus$  Very easy to configure
- $\bigoplus$  Triple electrical isolation
- ⊕ Temperature range: -40°C/85°C (-40°F/185°F) For others DMX products see also the following link:

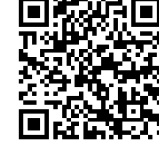

User Manual

User Manual **DMX / Ethernet**

Document code: MN67039 ENG Revision 1.000 Page 1 of 27

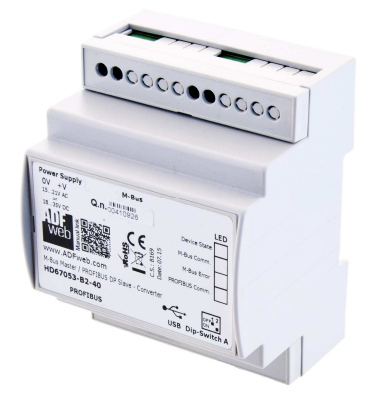

#### **Converter DMX to**

 www.adfweb.com?Product=HD67040www.adfweb.com?Product=HD67041www.adfweb.com?Product=HD67509www.adfweb.com?Product=HD67519www.adfweb.com?Product=HD67588www.adfweb.com?Product=HD67614www.adfweb.com?Product=HD67670www.adfweb.com?Product=HD67704www.adfweb.com?Product=HD67821www.adfweb.com?Product=HD67838

 **(SNMP Agent) (SNMP Manager) (Modbus TCP Slave) (Modbus TCP Master) (EtherNet/IP) (PROFINET) (BACnet/IP Slave) (BACnet/IP Master) (KNX) (DALI)**

Do you have an your customer protocol? www.adfweb.com?Product=HD67003

Do you need to choose a device? do you want help? www.adfweb.com?Cmd=helpme

 *ADFweb.com S.r.l.* 

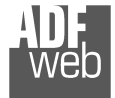

Industrial Electronic Devices

## **INDEX:**

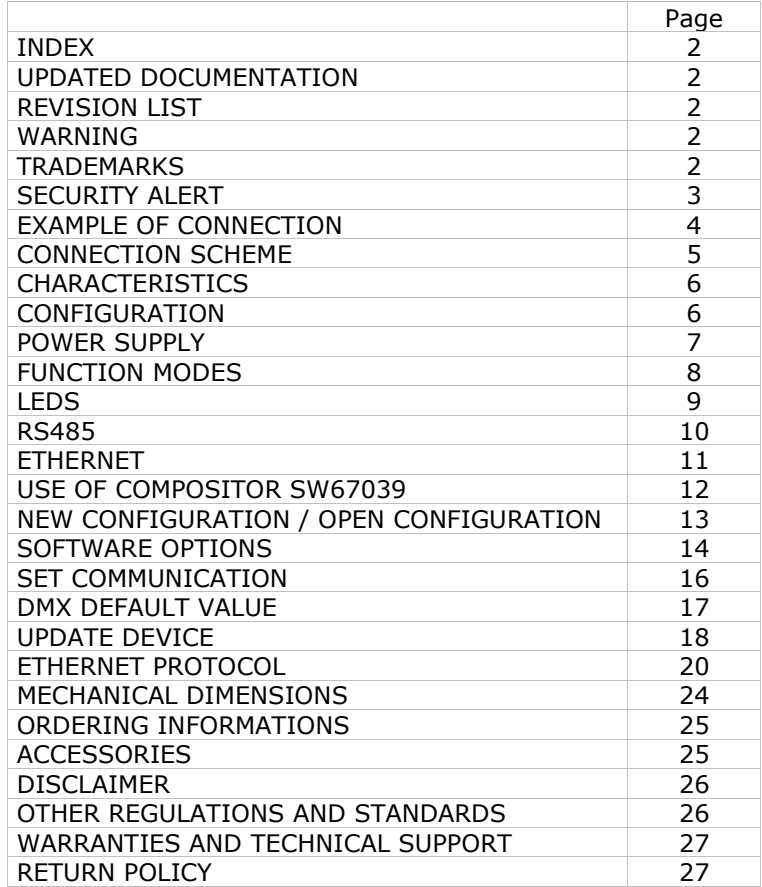

Document code: MN67039\_ENG Revision 1.000 Page 2 of 27

#### **UPDATED DOCUMENTATION:**

Dear customer, we thank you for your attention and we remind you that you need to check that the following document is:

- Updated
- $\div$  Related to the product you own

To obtain the most recently updated document, note the "document code" that appears at the top right-hand corner of each page of this document.

With this "Document Code" go to web page www.adfweb.com/download/ and search for the corresponding code on the page. Click on the proper "Document Code" and download the updates.

#### **REVISION LIST:**

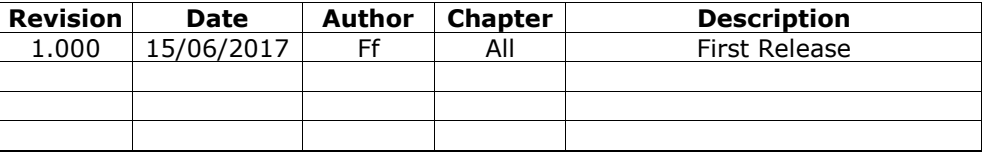

#### **WARNING:**

ADFweb.com reserves the right to change information in this manual about our product without warning.

ADFweb.com is not responsible for any error this manual may contain.

#### **TRADEMARKS:**

All trademarks mentioned in this document belong to their respective owners.

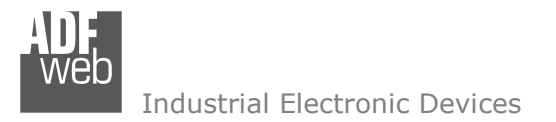

Document code: MN67039 ENG Revision 1.000 Page 3 of 27

### **SECURITY ALERT:**

#### **GENERAL INFORMATION**

 To ensure safe operation, the device must be operated according to the instructions in the manual. When using the device, legal and safety regulation are required for each individual application. The same applies also when using accessories.

#### **INTENDED USE**

 Machines and systems must be designed so the faulty conditions do not lead to a dangerous situation for the operator (i.e. independent limit switches, mechanical interlocks, etc.).

#### **QUALIFIED PERSONNEL**

 The device can be used only by qualified personnel, strictly in accordance with the specifications. Qualified personnel are persons who are familiar with the installation, assembly, commissioning and operation of this equipment and who have appropriate qualifications for their job.

#### **RESIDUAL RISKS**

 The device is state-of-the-art and is safe. The instruments can represent a potential hazard if they are inappropriately installed and operated by untrained personnel. These instructions refer to residual risks with the following symbol:

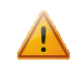

This symbol indicates that non-observance of the safety instructions is a danger for people that could lead to serious injury or death and / or the possibility of damage.

#### **CE CONFORMITY**

The declaration is made by our company. You can send an email to support@adfweb.com or give us a call if you need it.

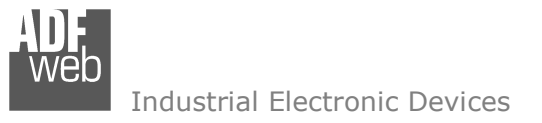

## **EXAMPLE OF CONNECTION:**

User Manual **DMX / Ethernet**

Document code: MN67039\_ENG Revision 1.000 Page 4 of 27

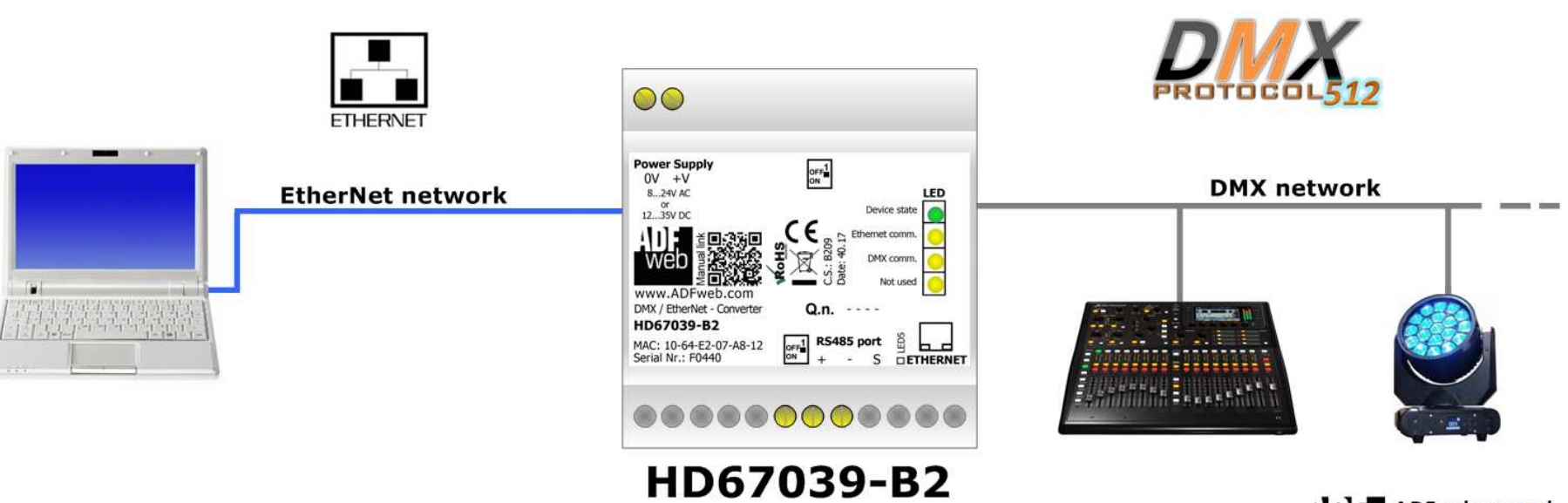

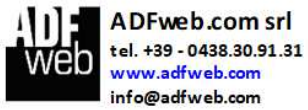

Industrial Electronic Devices

Document code: MN67039 ENG Revision 1.000 Page 5 of 27

## **CONNECTION SCHEME:**

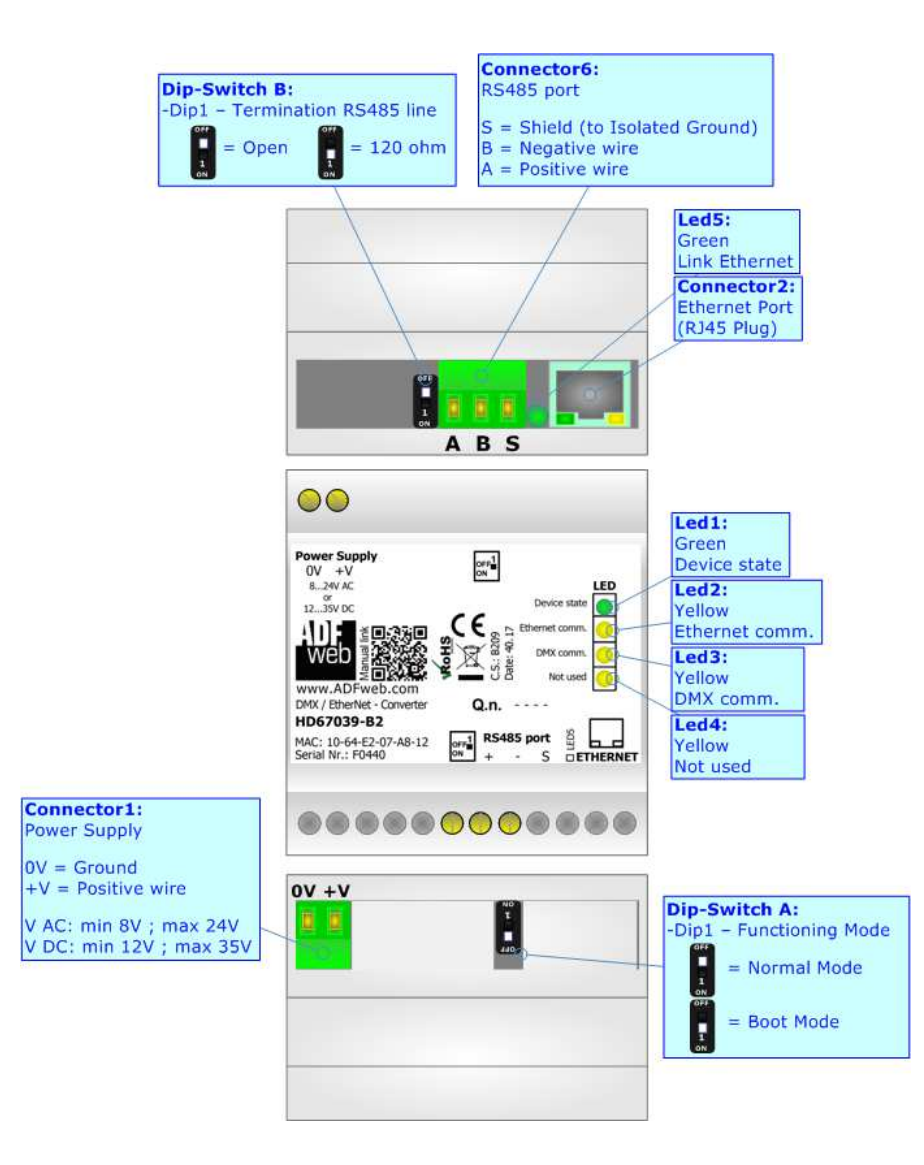

*Figure 1: Connection scheme for HD67039-B2*

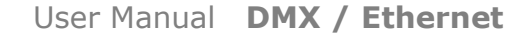

Document code: MN67039 ENG Revision 1.000 Page 6 of 27

Industrial Electronic Devices

## **CHARACTERISTICS:**

The HD67039-B2 is a DMX / Ethernet converter.

They allows the following characteristics:

- Triple isolation between Ethernet Power Supply, Ethernet DMX, Power Supply DMX.
- Two-directional information between Ethernet bus and DMX bus;
- $*$  Mountable on 35mm Rail DIN;
- Wide power supply input range: 8…24V AC or 12…35V DC;
- $\bullet$  Wide temperature range: -40°C / 85°C [-40°F / +185°F].

## **CONFIGURATION:**

You need Compositor SW67039 software on your PC in order to perform the following:

- **↓** Define the parameter of Ethernet line;
- **►** Define the parameter of DMX line;
- **↓** Update the device.

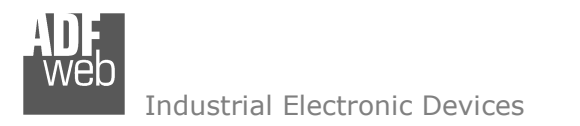

Document code: MN67039\_ENG Revision 1.000 Page 7 of 27

## **POWER SUPPLY:**

The devices can be powered at 8…24V AC and 12…35V DC. For more details see the two tables below.

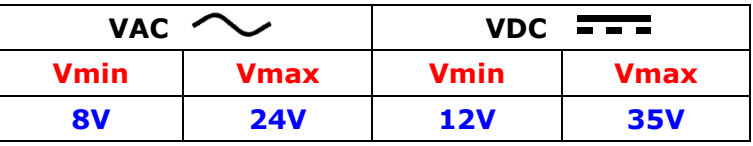

Consumption at 24V DC:

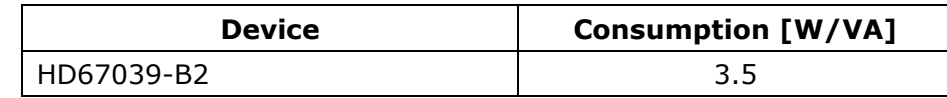

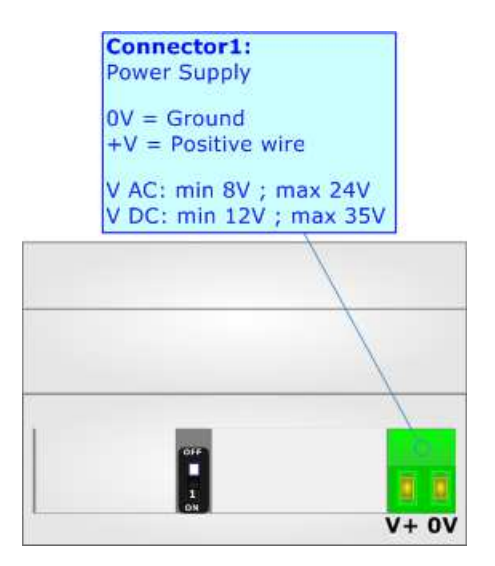

**Caution: Not reverse the polarity power**

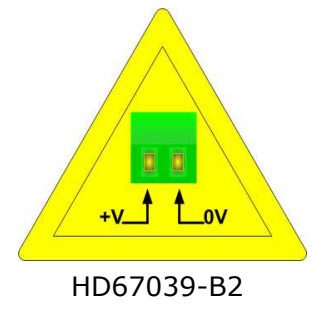

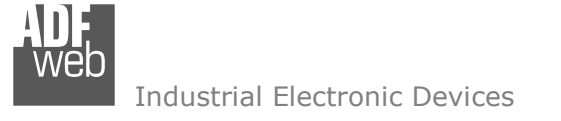

Document code: MN67039 ENG Revision 1.000 Page 8 of 27

## **FUNCTION MODES:**

The device has got two functions mode depending of the position of the 'Dip1 of Dip-Switch A':

- The first, with 'Dip1 of Dip-Switch A' at "OFF" position, is used for the normal working of the device.
- The second, with 'Dip1 of Dip-Switch A' at "ON" position, is used for upload the Project and/or Firmware.

For the operations to follow for the updating, see 'UPDATE DEVICE' section.

According to the functioning mode, the LEDs will have specifics functions, see 'LEDS' section.

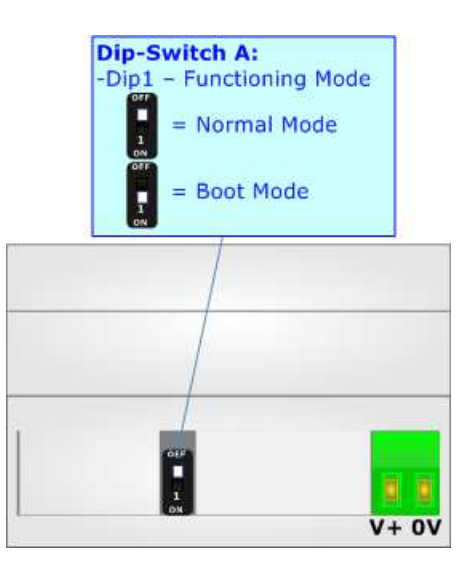

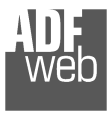

## **LEDS:**

The device has got five LEDs that are used to give information of the functioning status. The various meanings of the LEDs are described in the table below.

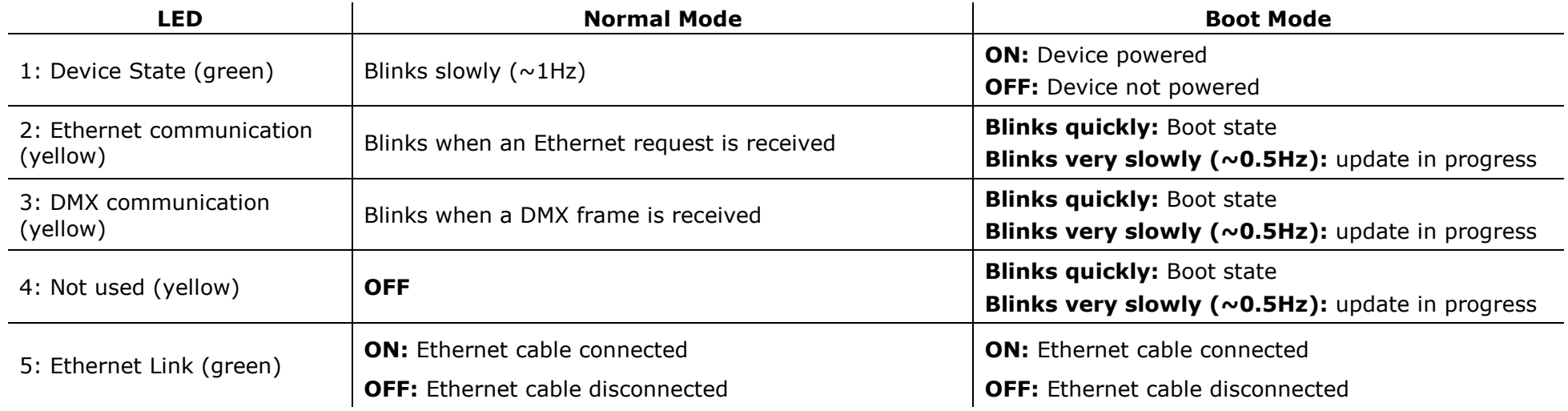

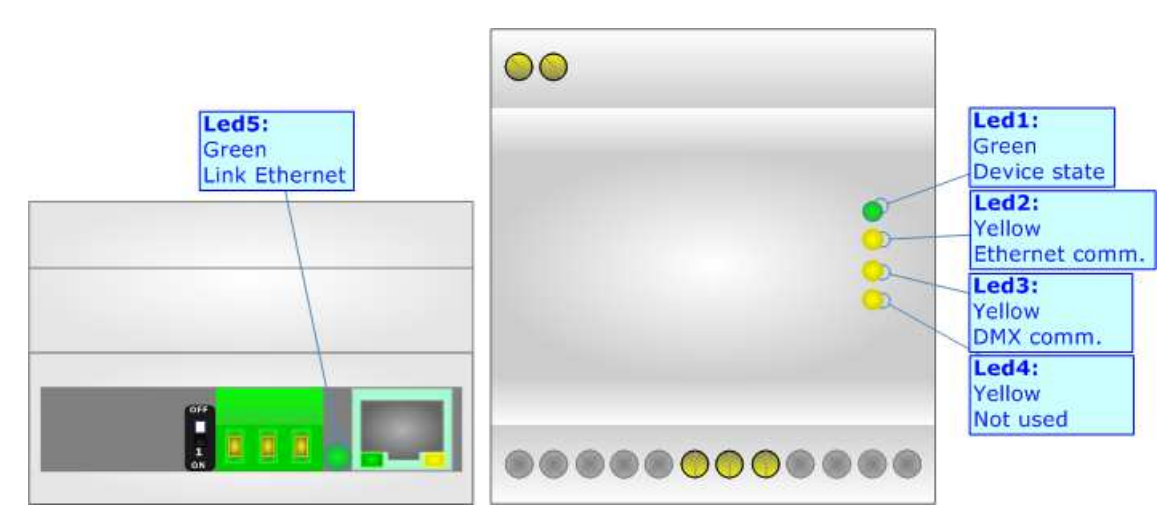

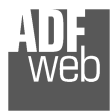

Document code: MN67039 ENG Revision 1.000 Page 10 of 27

## **RS485:**

For terminate the RS485 line with a 120Ω resistor it is necessary to put ON dip 1, like in figure.

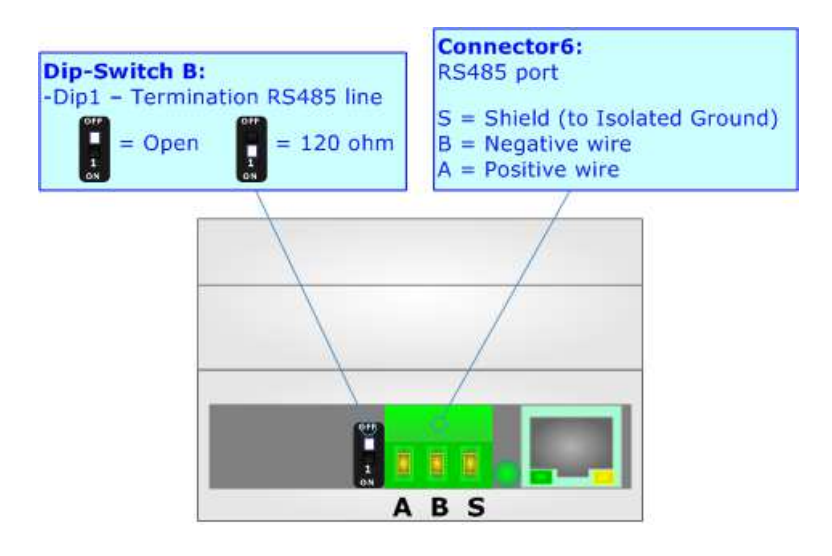

The maximum length of the cable should be 1200m (4000 feet).

Here some codes of cables:

- $\rightarrow$  Belden: p/n 8132 2x 28AWG stranded twisted pairs conductor + foil shield + braid shield;
- $\rightarrow$  Belden p/n 82842 2x 24AWG stranded twisted pairs conductor + foil shield + braid shield;
- $\rightarrow$  Tasker: p/n C521 1x 24AWG twisted pair conductor + foil shield + braid shield;
- Tasker: p/n C522 2x 24AWG twisted pairs conductor + foil shield + braid shield.

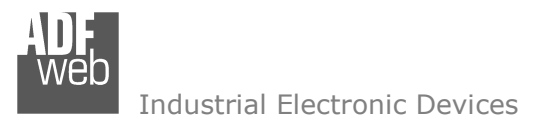

Document code: MN67039 ENG Revision 1.000 Page 11 of 27

## **ETHERNET:**

The Ethernet port is used for Ethernet communication and for programming the device.

 The Ethernet connection must be made using Connector2 of HD67039-B2 with at least a Category 5E cable. The maximum length of the cable should not exceed 100m. The cable has to conform to the T568 norms relative to connections in cat.5 up to 100 Mbps. To connect the device to an Hub/Switch is recommended the use of a straight cable, to connect the device to a PC is recommended the use of a cross cable.

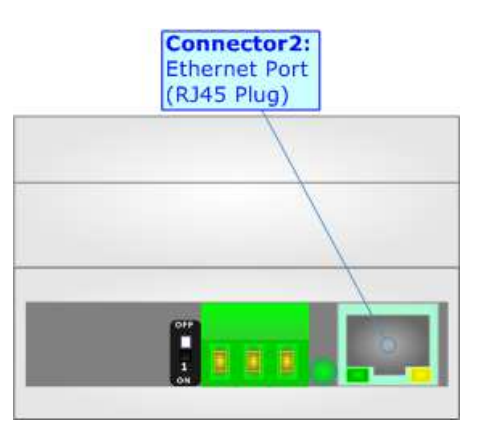

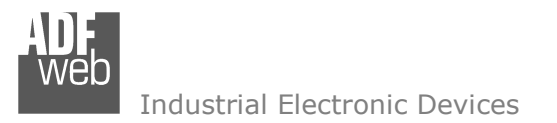

Document code: MN67039 ENG Revision 1.000 Page 12 of 27

### **USE OF COMPOSITOR SW67039:**

To configure the Converter, use the available software that runs with Windows called SW67039. It is downloadable from the site www.adfweb.com and its operation is described in this document *(this manual is referenced to the last version of the software present on our web site)*. The software works with MSWindows (XP, Vista, Seven, 8, 10; 32/64bit).

When launching the SW67039, the window below appears (Fig. 2).

Note:  $\sqrt{2}$ 

It is necessary to have installed .Net Framework 4.

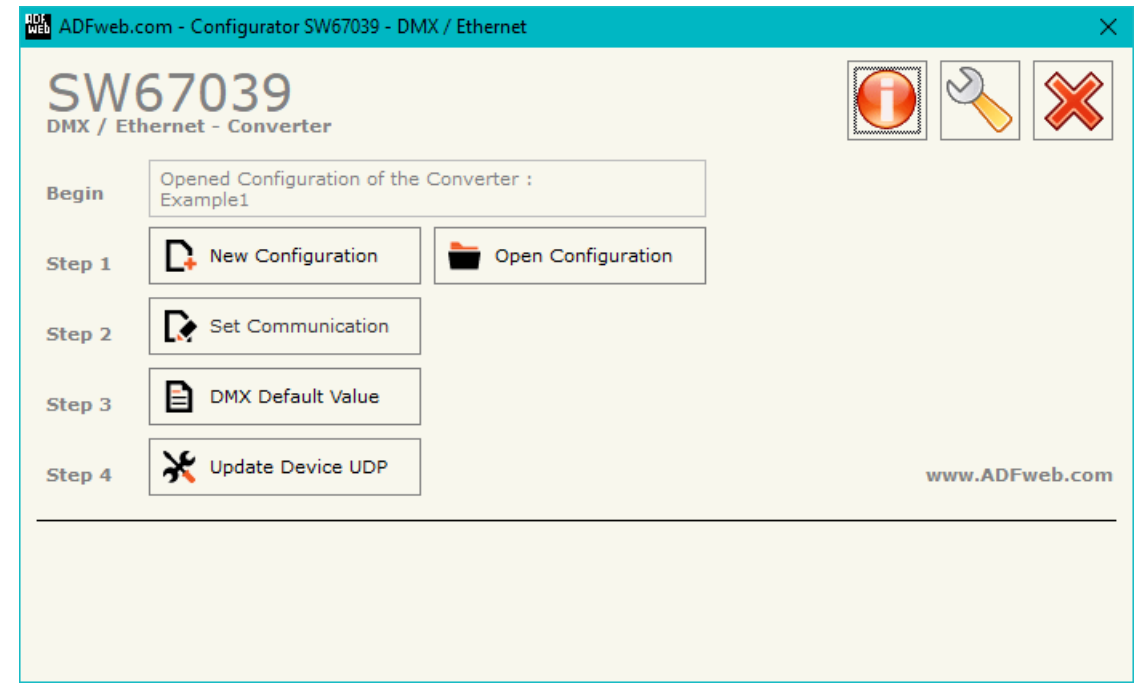

*Figure 2: Main window for SW67039*

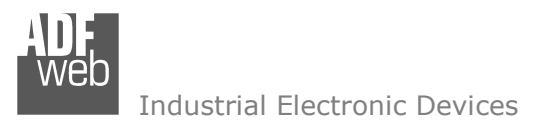

Document code: MN67039 ENG Revision 1.000 Page 13 of 27

## **NEW CONFIGURATION / OPEN CONFIGURATION:**

The "**New Configuration**" button creates the folder which contains the entire device's configuration.

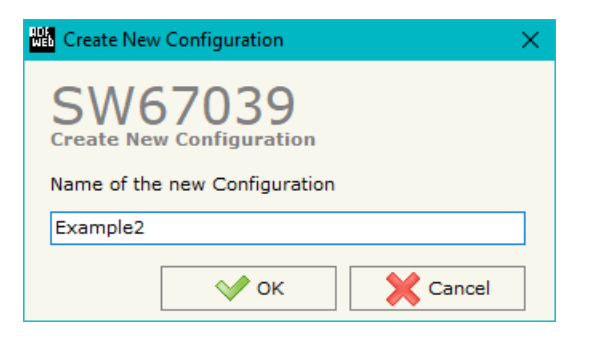

A device's configuration can also be imported or exported:

- To clone the configurations of a Programmable "DMX / Ethernet Converter" in order to configure another device in the same manner, it is necessary to maintain the folder and all its contents;
- $\rightarrow$  To clone a project in order to obtain a different version of the project, it is sufficient to duplicate the project folder with another name and open the new folder with the button "**Open Configuration**".

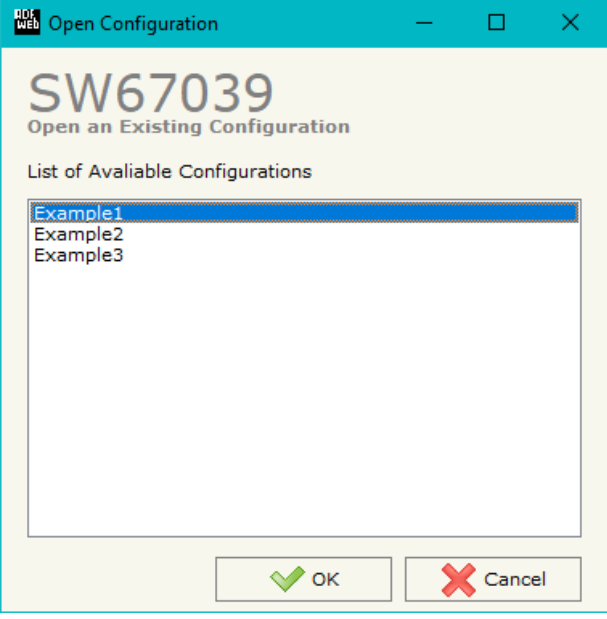

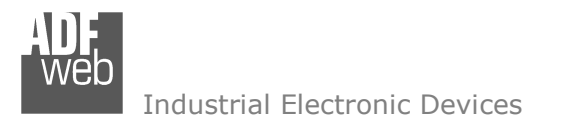

Document code: MN67039 ENG Revision 1.000 Page 14 of 27

## **SOFTWARE OPTIONS:**

By pressing the "**Settings**" (
<u>N</u>) button there is the possibility to change the language of the software and check the updatings for the compositor.

In the section "Language" it is possible to change the language of the software.

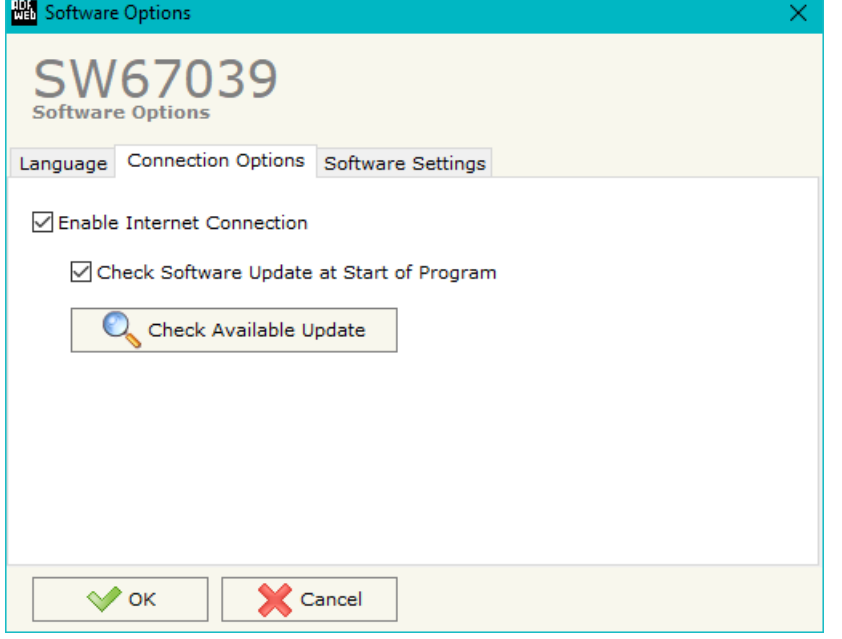

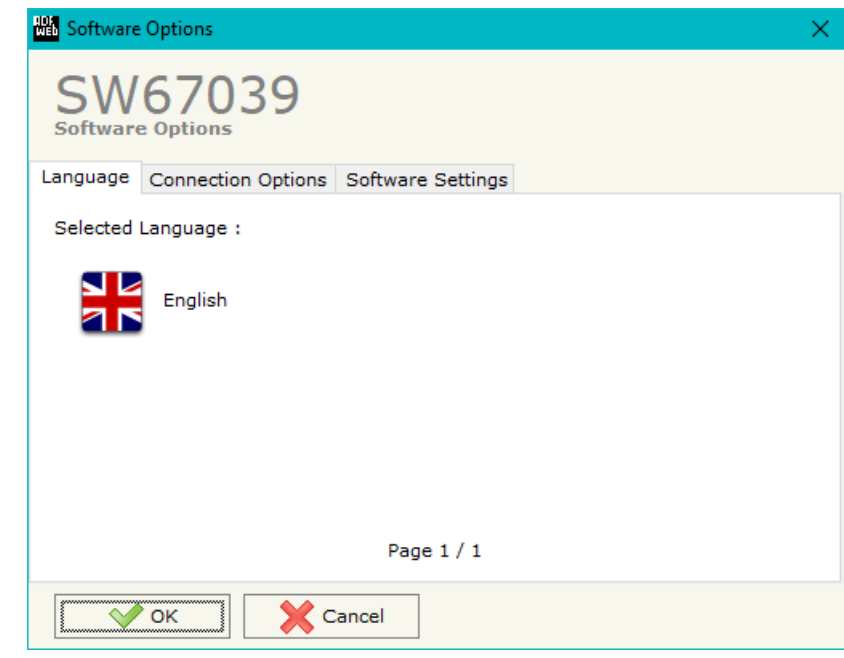

In the section "Connection Options", it is possible to check if there are some updatings of the software compositor in ADFweb.com website. Checking the option "**Check Software Update at Start of Program**", the SW67039 check automatically if there are updatings when it is launched.

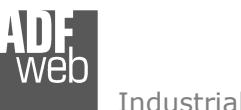

Industrial Electronic Devices

## User Manual **DMX / Ethernet**

Document code: MN67039\_ENG Revision 1.000 Page 15 of 27

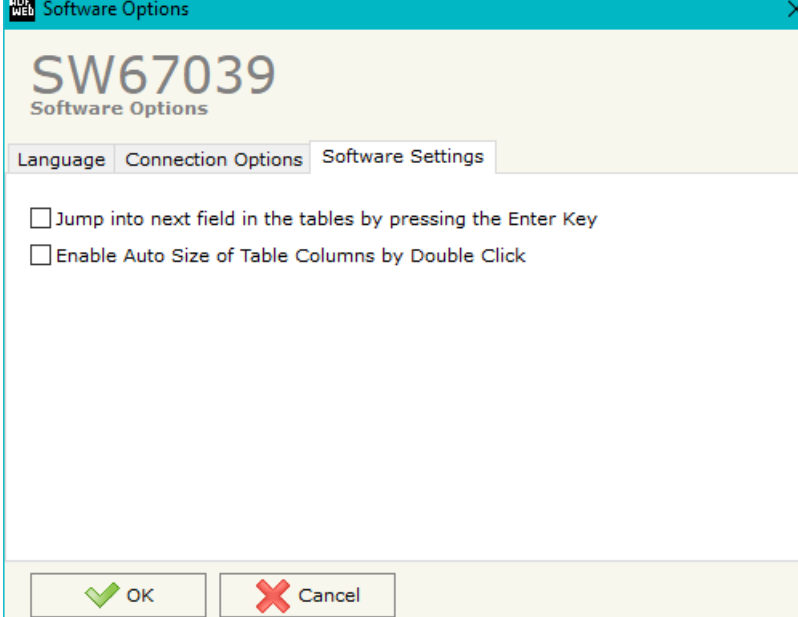

In the section "Software Settings", it is possible to enable/disable some keyboard's commands for an easier navigation inside the tables contained in the different sections of the software.

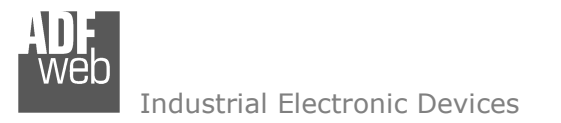

Document code: MN67039 ENG Revision 1.000 Page 16 of 27

## **SET COMMUNICATION:**

This section define the fundamental communication parameters of two buses, Ethernet and DMX.

By Pressing the "**Set Communication**" button from the main window for SW67039 (Fig. 2) the window "Set Communication" appears (Fig. 3).

The means of the fields for "DMX" section are:

- In the field "**DMX**" it is possible to define if the converter will act as DMX controller ("DMX OUT") or as DMX device ("DMX IN");
- In the field "**Channel Number**" the number of channels of the DMX side is defined (up to 512 channels).

The means of the fields for "Ethernet" are:

- **EXPENDENT FIELD THE IP ADDRESS**" the IP address of the converter is defined;
- In the field "**SUBNET Mask**" the SubNet Mask of the converter is defined;
- In the field "**GATEWAY**" the default gateway of the net is defined. This feature can be enabled or disabled pressing the Check Box field. This feature is used for going out of the net.

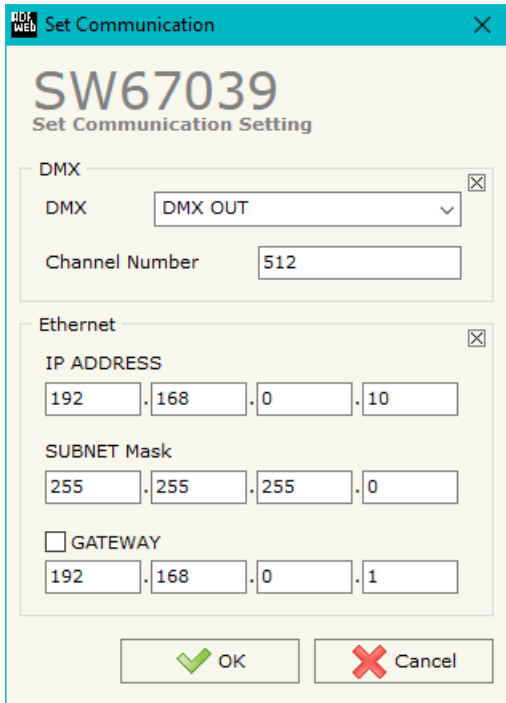

*Figure 3: "Set Communication" window*

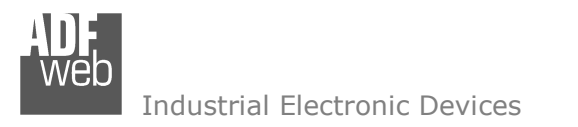

Document code: MN67039\_ENG Revision 1.000 Page 17 of 27

## **DMX DEFAULT VALUE:**

By pressing the "**DMX Default Value**" button from the main window for SW67039 (Fig. 2) the "DMX Default Value" window appears (Fig. 4). In this section it is possible to define the default value for each channel of the DMX array when the converter is turned ON.

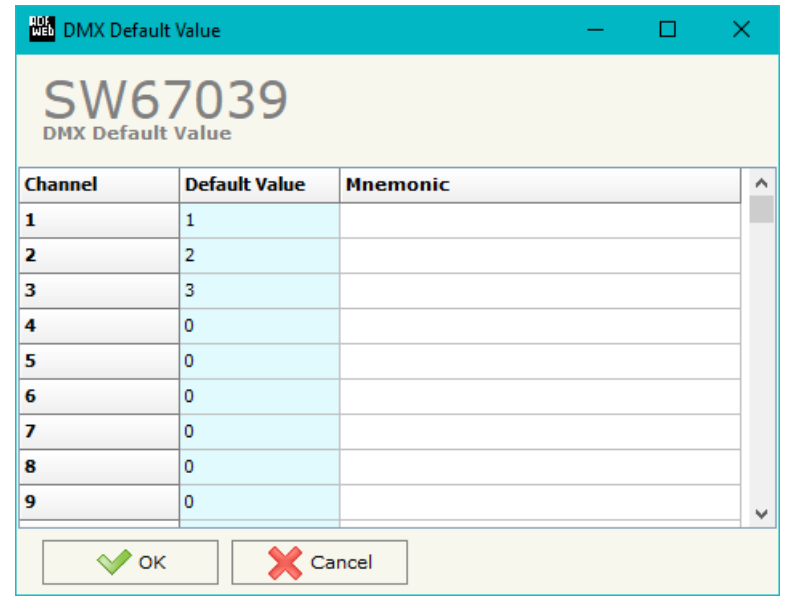

*Figure 4: "DMX Default Value" window*

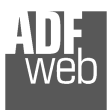

Document code: MN67039 ENG Revision 1.000 Page 18 of 27

### **UPDATE DEVICE:**

By pressing the "**Update Device**" button, it is possible to load the created Configuration into the device; and also the Firmware, if necessary.

 If you don't know the actual IP address of the device you have to use this procedure:

- + Turn OFF the Device;
- **→** Put Dip1 of 'Dip-Switch A' in ON position;
- Turn ON the device
- **►** Connect the Ethernet cable:
- Insert the IP "**192.168.2.205**";
- $\bullet$  Select which operations you want to do;
- Press the "**Execute update firmware**" button to start the upload;
- When all the operations are "OK" turn OFF the Device;
- **→** Put Dip1 of 'Dip-Switch A' at OFF position;
- Turn ON the device.

If you know the actual IP address of the device, you have to use this procedure:

- Turn on the Device with the Ethernet cable inserted;
- $\bullet$  Insert the actual IP of the Converter;
- $\bullet$  Select which operations you want to do;
- Press the "**Execute update firmware**" button to start the upload;
- When all the operations are "OK" the device automatically goes at Normal Mode.

At this point the configuration/firmware on the device is correctly update.

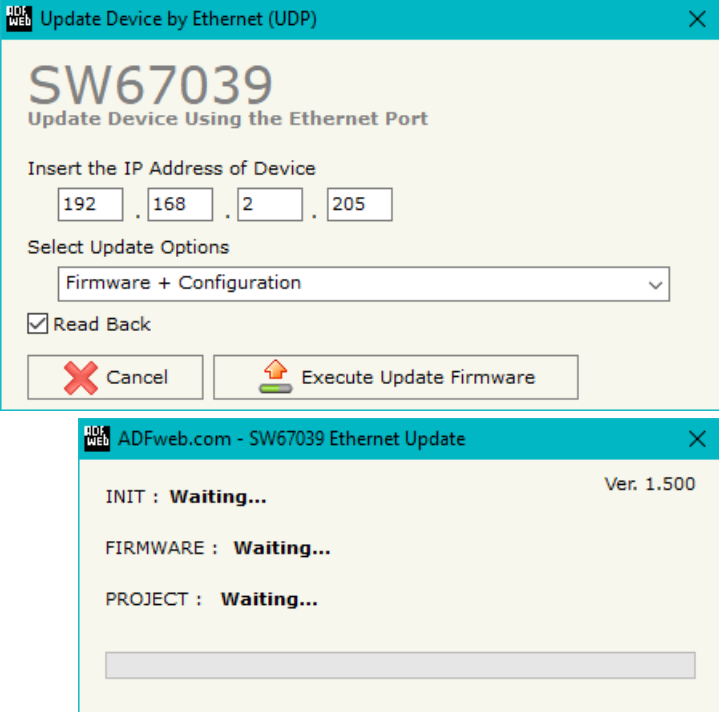

*Figure 5: "Update device" windows*

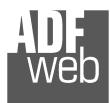

#### Industrial Electronic Devices

Document code: MN67039 ENG Revision 1.000 Page 19 of 27

ADFweb.com - SW67039 Ethernet Update

**INIT: Device Not Found** FIRMWARE: Waiting...

## Note:

 When you install a new version of the software, if it is the first time it is better you do the update of the Firmware in the HD67039 device.

## Note:

When you receive the device, for the first time, you also have to update the Firmware in the HD67039 device.

## Warning:

 If Fig. 6 appears when you try to do the Update try these points before seeking assistance:

- $\bullet$  Try to repeat the operations for the updating:
- $\div$  Try with another PC;
- $\div$  Try to restart the PC;
- Check the LAN settings;
- Check the Wi-Fi settings;
- $\bullet$  If you are using the program inside a Virtual Machine, try to use in the main Operating System;
- If you are using Windows Seven, Vista, 8 or 10 make sure that you have the administrator privileges;
- $\bullet$  In case you have to program more than one device, using the "UDP Update", you have to cancel the ARP table every time you connect a new device on Ethernet. For do this you have to launch the "Command Prompt" and write the command "arp -d". Pay attention that with Windows Vista, Seven, 8, 10 you have to launch the "Command Prompt" with Administrator Rights;
- $\div$  Pay attention at Firewall lock.

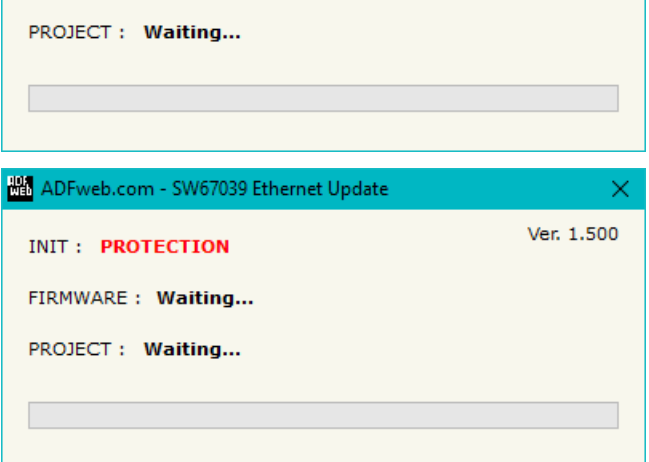

*Figure 6: "Protection" window*

Ver. 1.500

In the case of HD67039 you have to use the software "SW67039": www.adfweb.com\download\filefold\SW67039.zip.

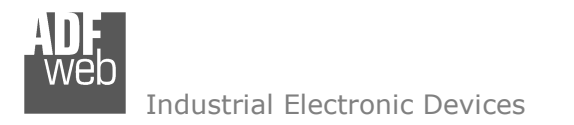

Document code: MN67039\_ENG Revision 1.000 Page 20 of 27

## **ETHERNET PROTOCOL**

## **DMX WRITE (WHEN DMX <sup>=</sup> DMX OUT)**

The bytes that compose the request are these:

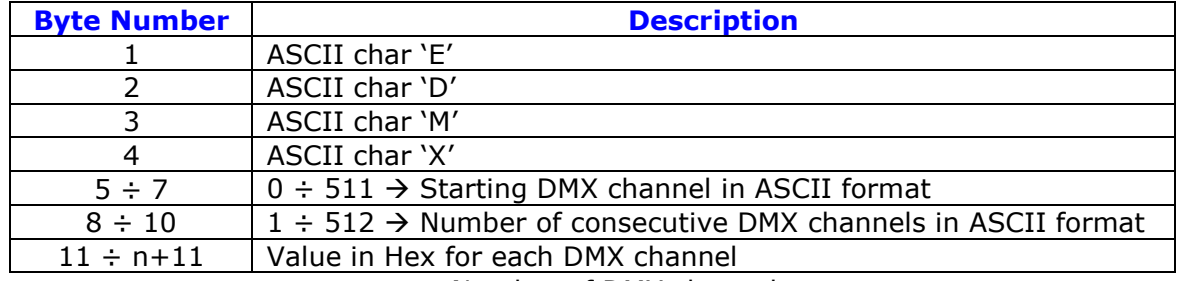

n = Number of DMX channels

If the request is correct, the bytes that compose the response are these:

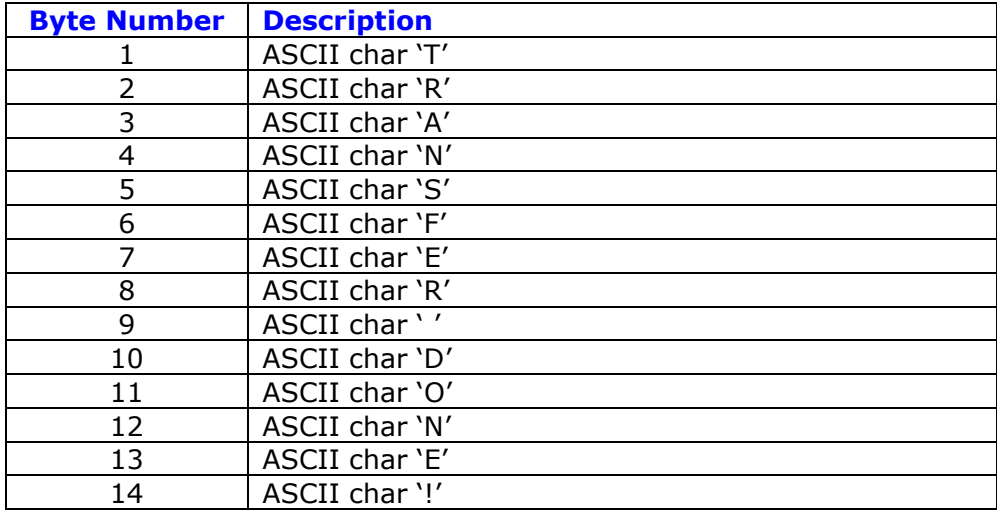

Document code: MN67039\_ENG Revision 1.000 Page 21 of 27

Industrial Electronic Devices

If case of sintax error for the request (too much DMX channels), the bytes that compose the response are these:

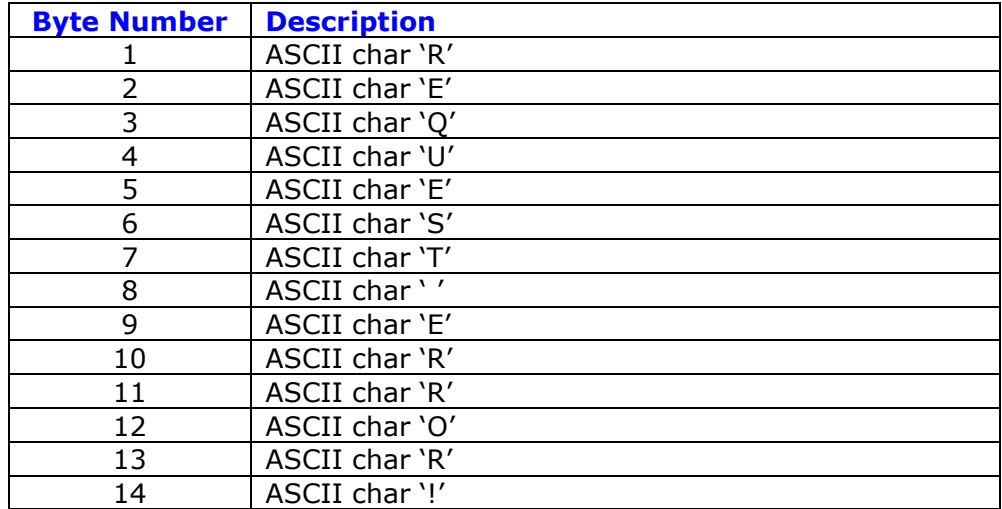

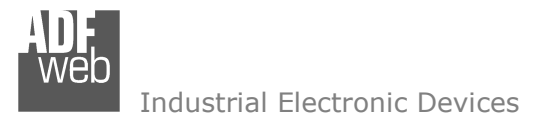

Document code: MN67039\_ENG Revision 1.000 Page 22 of 27

# **DMX READ (WHEN DMX <sup>=</sup> DMX IN)**

The bytes that compose the request are these:

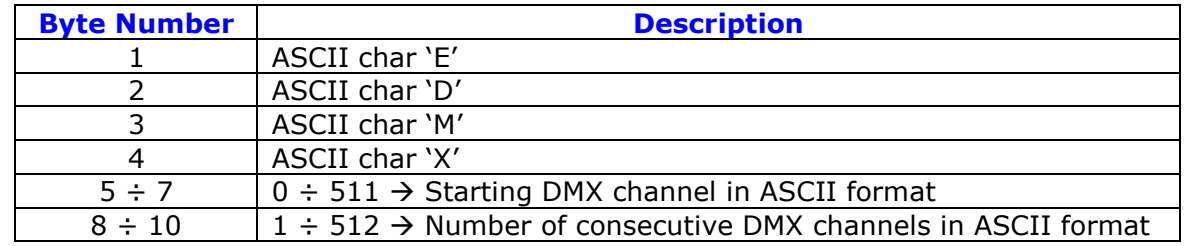

If the request is correct, the bytes that compose the response are these:

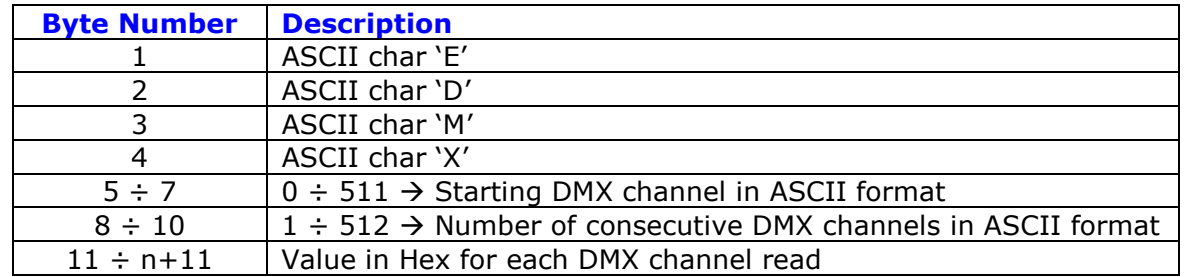

n = Number of DMX channels

Document code: MN67039\_ENG Revision 1.000 Page 23 of 27

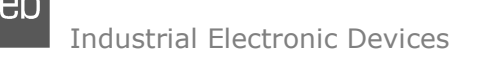

If case of sintax error for the request (too much DMX channels), the bytes that compose the response are these:

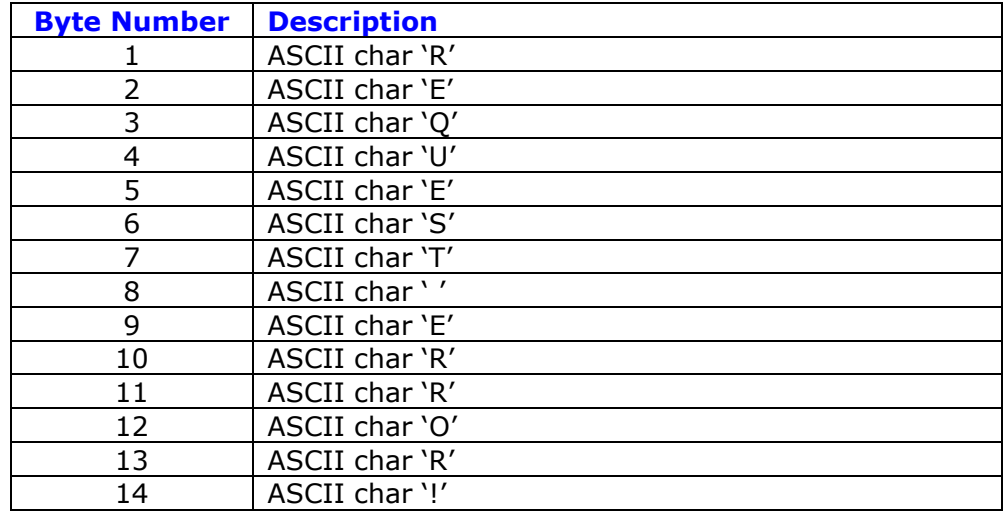

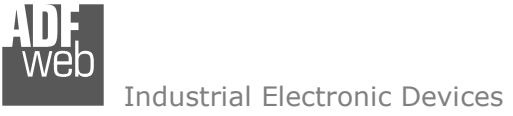

Document code: MN67039\_ENG Revision 1.000 Page 24 of 27

### **MECHANICAL DIMENSIONS:**

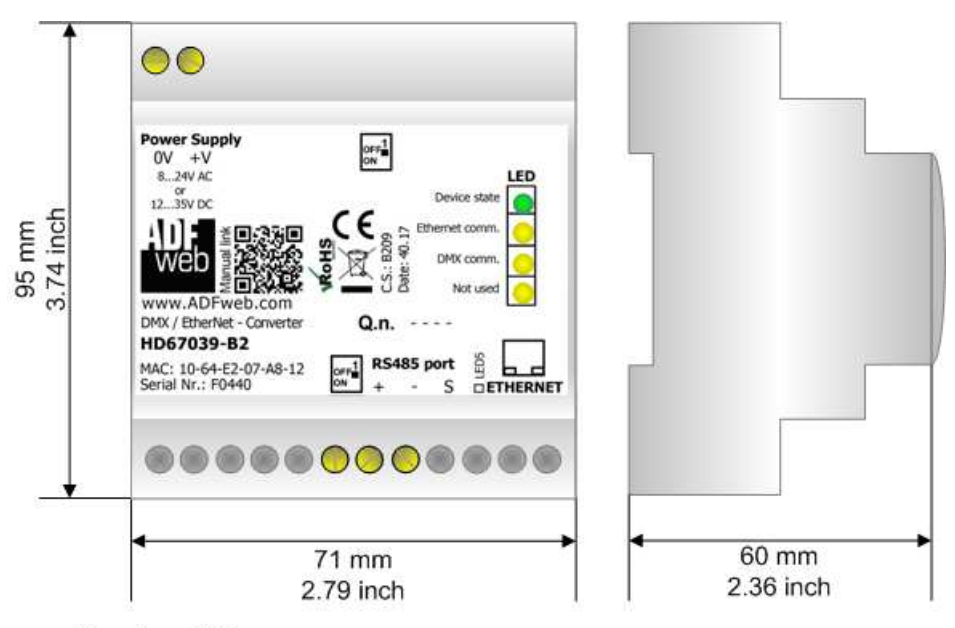

Housing: PVC Weight: 200g (Approx)

*Figure 7: Mechanical dimensions scheme for HD67039-B2*

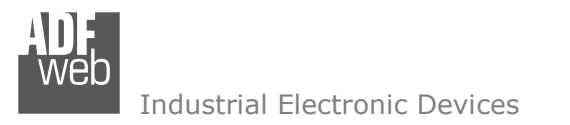

Document code: MN67039 ENG Revision 1.000 Page 25 of 27

## **ORDERING INFORMATIONS:**

The ordering part number is formed by a valid combination of the following:

## **HD67039 – B 2**

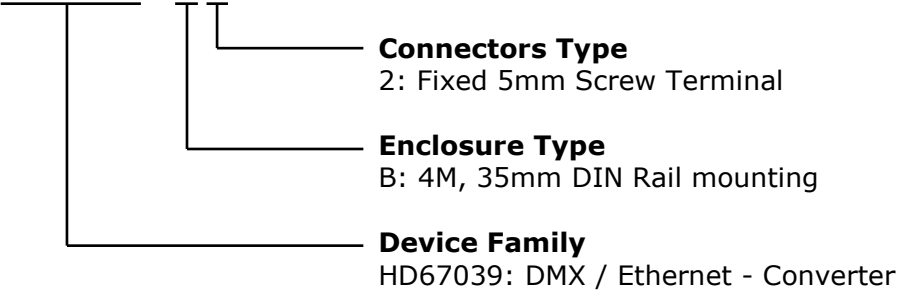

Order Code: **HD67039-B2 -** DMX / Ethernet – Converter

#### **ACCESSORIES:**

Order Code: **AC34001** -35mm Rail DIN - Power Supply 220/240V AC 50/60Hz - 12 V AC Order Code: **AC34002** -35mm Rail DIN - Power Supply 110V AC 50/60Hz - 12 V AC

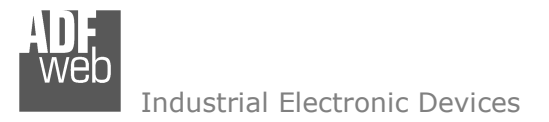

Document code: MN67039 ENG Revision 1.000 Page 26 of 27

## **DISCLAIMER:**

All technical content within this document can be modified without notice. The content of the document is a under continual renewal. For losses due to fire, earthquake, third party access or other accidents, or intentional or accidental abuse, misuse, or use under abnormal conditions repairs are charged to the user. ADFweb.com S.r.l. will not be liable for accidental loss of use or inability to use this product, such as loss of business income. ADFweb.com S.r.l. shall not be liable for consequences of improper use.

#### **OTHER REGULATIONS AND STANDARDS:**

#### **WEEE INFORMATION**

 Disposal of old electrical and electronic equipment (as in the European Union and other European countries with separate collection systems).

This symbol on the product or on its packaging indicates that this product may not be treated as household rubbish. Instead, it should be taken to an applicable collection point for the recycling of electrical and electronic equipment. If the product is disposed correctly, you will help prevent potential negative environmental factors and impact of human health, which could otherwise be caused by inappropriate disposal. The recycling of materials will help to conserve natural resources. For more information about recycling this product, please contact your local city office, your household waste disposal service or the shop where you purchased the product.

#### **RESTRICTION OF HAZARDOUS SUBSTANCES DIRECTIVE**

The device respects the 2002/95/EC Directive on the restriction of the use of certain hazardous substances in electrical **RoHS** and electronic equipment (commonly referred to as Restriction of Hazardous Substances Directive or RoHS).

## **CE MARKING**

 $\Gamma$   $\Gamma$  The product conforms with the essential requirements of the applicable EC directives.

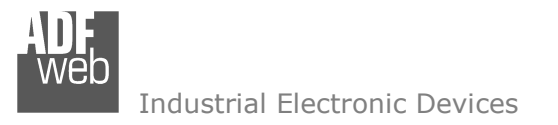

Document code: MN67039 ENG Revision 1.000 Page 27 of 27

## **WARRANTIES AND TECHNICAL SUPPORT:**

For fast and easy technical support for your ADFweb.com SRL products, consult our internet support at www.adfweb.com. Otherwise contact us at the address support@adfweb.com

### **RETURN POLICY:**

If while using your product you have any problem and you wish to exchange or repair it, please do the following:

- Obtain a Product Return Number (PRN) from our internet support at www.adfweb.com. Together with the request, you need to provide detailed information about the problem.
- Send the product to the address provided with the PRN, having prepaid the shipping costs (shipment costs billed to us will not be accepted).

If the product is within the warranty of twelve months, it will be repaired or exchanged and returned within three weeks. If the product is no longer under warranty, you will receive a repair estimate.

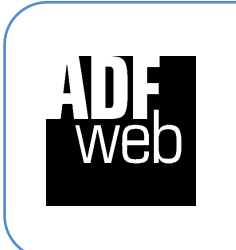

**ADFweb.com S.r.l.** Via Strada Nuova, 17 IT-31010 Mareno di Piave TREVISO (Italy) Phone +39.0438.30.91.31 Fax +39.0438.49.20.99 www.adfweb.com

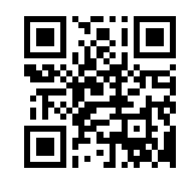